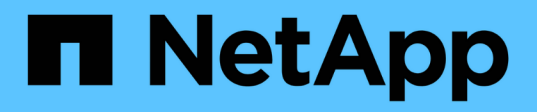

## **Fase 5. Installare i moduli di sistema sostitutivi sul nodo 2**

Upgrade controllers

NetApp February 22, 2024

This PDF was generated from https://docs.netapp.com/it-it/ontap-systems-upgrade/upgrade-arl-autoaffa900/stage 5 index.html on February 22, 2024. Always check docs.netapp.com for the latest.

# **Sommario**

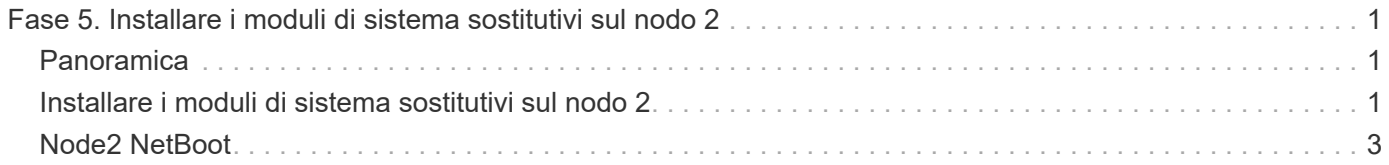

# <span id="page-2-0"></span>**Fase 5. Installare i moduli di sistema sostitutivi sul nodo 2**

## <span id="page-2-1"></span>**Panoramica**

Durante la fase 5, si installano i nuovi moduli di sistema ricevuti per il node2 aggiornato e quindi il node2 di netboot.

**Fasi**

- 1. ["Installare i moduli di sistema sostitutivi sul nodo 2"](#page-2-2)
- 2. ["Node2 NetBoot"](#page-4-0)

## <span id="page-2-2"></span>**Installare i moduli di sistema sostitutivi sul nodo 2**

Installare i moduli di sistema sostitutivi ricevuti per l'aggiornamento il node2. Il nodo 2 è il controller B situato sul lato destro dello chassis guardando i controller dal retro del sistema.

- Installare il modulo controller ASA A150, AFF A150 o FAS2820 su node2
- Installare la NVRAM ASA A900, AFF A900 o FAS9500 e i moduli controller su node2

### **Installare il modulo controller ASA A150, AFF A150 o FAS2820 su node2**

Installare il modulo controller ASA A150, AFF A150 o FAS2820 ricevuto per l'aggiornamento su node2. Il nodo 2 è il controller B situato sul lato destro dello chassis guardando i controller dal retro del sistema.

#### **Prima di iniziare**

- Se non si è già collegati a terra, mettere a terra correttamente.
- Scollegare tutti i cavi, inclusi console, gestione, storage SAS e rete dati, dal controller da rimuovere.

#### **Fasi**

1. Allineare l'estremità del modulo controller con l'alloggiamento B dello chassis, quindi spingere delicatamente il modulo controller a metà nel sistema.

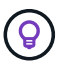

L'alloggiamento B si trova sul telaio nella parte inferiore.

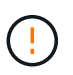

Non inserire completamente il modulo controller nel telaio fino a quando non viene richiesto di farlo più avanti nella procedura.

2. Collegare le porte di gestione e console al modulo controller node2.

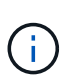

Poiché lo chassis è già acceso, node2 inizia l'avvio non appena è completamente inserito. Per evitare l'avvio node2, NetApp consiglia di collegare la console e i cavi di gestione al modulo controller node2 prima di inserire completamente il modulo controller nello slot.

3. Spingere con decisione il modulo controller nello chassis fino a quando non raggiunge la scheda intermedia e non è completamente inserito.

Il dispositivo di chiusura si solleva quando il modulo controller è completamente inserito.

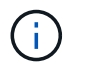

Per evitare di danneggiare i connettori, non esercitare una forza eccessiva quando si fa scorrere il modulo controller nel telaio.

- 4. Collegare la console seriale non appena il modulo è inserito ed essere pronti per interrompere L'AUTOBOOT del node1.
- 5. Dopo aver interrotto L'AUTOBOOT, node2 si ferma al prompt DEL CARICATORE. Se non si interrompe L'AVVIO AUTOMATICO in tempo e node2 inizia l'avvio, attendere il prompt e premere **Ctrl-C** per accedere al menu di avvio. Dopo che il nodo si è arrestato nel menu di boot, usare l'opzione 8 per riavviare il nodo e interrompere L'AUTOBOOT durante il riavvio.

### **Installare la NVRAM ASA A900, AFF A900 o FAS9500 e i moduli controller su node2**

Installare la NVRAM ASA A900, AFF A900 o FAS9500 e i moduli controller ricevuti per l'aggiornamento su node2. Il nodo 2 è il controller B situato sul lato destro dello chassis guardando i controller dal retro del sistema.

Quando si esegue l'installazione, tenere presente quanto segue:

- Spostare tutti i moduli di riempimento vuoti negli slot 6-1 e 6-2 dal vecchio modulo NVRAM al nuovo modulo NVRAM.
- NON spostare il dispositivo di scarico dal modulo NVRAM AFF A700 al modulo NVRAM ASA A900 o AFF A900.
- Spostare tutti i moduli flash cache installati nel modulo NVRAM FAS9000 nel modulo NVRAM FAS9500.

#### **Prima di iniziare**

Se non si è già collegati a terra, mettere a terra correttamente.

#### **Installare il modulo NVRAM ASA A900, AFF A900 o FAS9500**

Utilizzare la seguente procedura per installare il modulo NVRAM ASA A900, AFF A900 o FAS9500 nello slot 6 di node2.

#### **Fasi**

- 1. Allineare il modulo NVRAM ai bordi dell'apertura dello chassis nello slot 6.
- 2. Far scorrere delicatamente il modulo NVRAM nello slot fino a quando il dispositivo di chiusura della camma i/o con lettere e numeri inizia a innestarsi nel perno della camma i/o, quindi spingere il dispositivo di chiusura della camma i/o fino in fondo per bloccare il modulo NVRAM in posizione.

#### **Installare il modulo controller ASA A900, AFF A900 o FAS9500 in node2**

Utilizzare la seguente procedura per installare il modulo controller ASA A900, AFF A900 o FAS9500 in node2.

#### **Fasi**

1. Allineare l'estremità del modulo controller con l'alloggiamento B dello chassis, quindi spingere delicatamente il modulo controller a metà nel sistema.

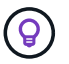

L'etichetta dell'alloggiamento si trova sul telaio direttamente sopra il modulo controller.

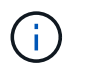

Non inserire completamente il modulo controller nel telaio fino a quando non viene richiesto di farlo più avanti nella procedura.

2. Collegare le porte di gestione e console al modulo controller node2.

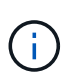

Poiché lo chassis è già acceso, node2 inizia l'avvio non appena è completamente inserito. Per evitare l'avvio node2, si consiglia di collegare la console e i cavi di gestione al modulo controller node2 prima di inserire completamente il modulo controller nello slot.

3. Spingere con decisione il modulo controller nello chassis fino a quando non raggiunge la scheda intermedia e non è completamente inserito.

Il dispositivo di chiusura si solleva quando il modulo controller è completamente inserito.

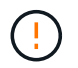

Per evitare di danneggiare i connettori, non esercitare una forza eccessiva quando si fa scorrere il modulo controller nel telaio.

- 4. Collegare la console seriale non appena il modulo è inserito ed essere pronti per interrompere L'AUTOBOOT del node1.
- 5. Dopo aver interrotto L'AUTOBOOT, node2 si ferma al prompt DEL CARICATORE. Se non si interrompe L'AVVIO AUTOMATICO in tempo e node2 inizia l'avvio, attendere il prompt e premere **Ctrl-C** per accedere al menu di avvio. Dopo che il nodo si è arrestato nel menu di boot, utilizzare l'opzione 8 Per riavviare il nodo e interrompere L'AVVIO AUTOMATICO durante il riavvio.
- 6. Al prompt LOADER> di node2, impostare le variabili di ambiente predefinite:

set-defaults

7. Salvare le impostazioni predefinite delle variabili di ambiente:

saveenv

### <span id="page-4-0"></span>**Node2 NetBoot**

Dopo aver scambiato i corrispondenti moduli di sistema node2 sostitutivi, potrebbe essere necessario eseguire il netboot. Il termine netboot significa che si sta eseguendo l'avvio da un'immagine ONTAP memorizzata su un server remoto. Quando ci si prepara per il netboot, si inserisce una copia dell'immagine di boot di ONTAP 9 su un server web a cui il sistema può accedere.

Non è possibile controllare la versione di ONTAP installata sul supporto di avvio del modulo controller sostitutivo, a meno che non sia installata in uno chassis e accesa. La versione di ONTAP sul supporto di avvio del sistema sostitutivo deve essere la stessa della versione di ONTAP in esecuzione sul vecchio sistema che si sta aggiornando e le immagini di avvio primaria e di backup devono corrispondere. È possibile configurare le immagini eseguendo un netboot seguito da wipeconfig dal menu di boot. Se il modulo controller è stato utilizzato in precedenza in un altro cluster, il wipeconfig il comando cancella qualsiasi configurazione residua sul supporto di avvio.

Per eseguire l'avvio da rete, è possibile utilizzare anche l'opzione di avvio USB. Consultare l'articolo della Knowledge base "Come utilizzare il comando boot recovery LOADER per installare ONTAP per la [configurazione iniziale di un sistema".](https://kb.netapp.com/Advice_and_Troubleshooting/Data_Storage_Software/ONTAP_OS/How_to_use_the_boot_recovery_LOADER_command_for_installing_ONTAP_for_initial_setup_of_a_system)

#### **Prima di iniziare**

- Verificare che sia possibile accedere a un server HTTP con il sistema.
- Scaricare i file di sistema necessari per il sistema e la versione corretta di ONTAP dal *sito di supporto NetApp*. Fare riferimento a. ["Riferimenti"](https://docs.netapp.com/it-it/ontap-systems-upgrade/upgrade-arl-auto-affa900/other_references.html) Per collegarsi al *sito di supporto NetApp*.

#### **A proposito di questa attività**

È necessario eseguire il netboot dei nuovi controller se non sono installati sulla stessa versione di ONTAP 9 installata sui controller originali. Dopo aver installato ciascun nuovo controller, avviare il sistema dall'immagine di ONTAP 9 memorizzata sul server Web. È quindi possibile scaricare i file corretti sul dispositivo di avvio per i successivi avvii del sistema.

#### **Fasi**

- 1. Fare riferimento a. ["Riferimenti"](https://docs.netapp.com/it-it/ontap-systems-upgrade/upgrade-arl-auto-affa900/other_references.html) Per collegarsi al *sito di supporto NetApp* e scaricare i file utilizzati per eseguire il netboot del sistema.
- <span id="page-5-0"></span>2. Scarica il software ONTAP appropriato dalla sezione di download del software del sito di supporto NetApp e memorizza il <ontap\_version> image.tgz file in una directory accessibile dal web.
- 3. Passare alla directory accessibile dal Web e verificare che i file necessari siano disponibili.
- 4. L'elenco delle directory deve contenere <ontap\_version>\_image.tgz.
- 5. Configurare la connessione di netboot scegliendo una delle seguenti operazioni.

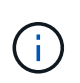

È necessario utilizzare la porta di gestione e l'IP come connessione di netboot. Non utilizzare un IP LIF dei dati, altrimenti potrebbe verificarsi un'interruzione dei dati durante l'aggiornamento.

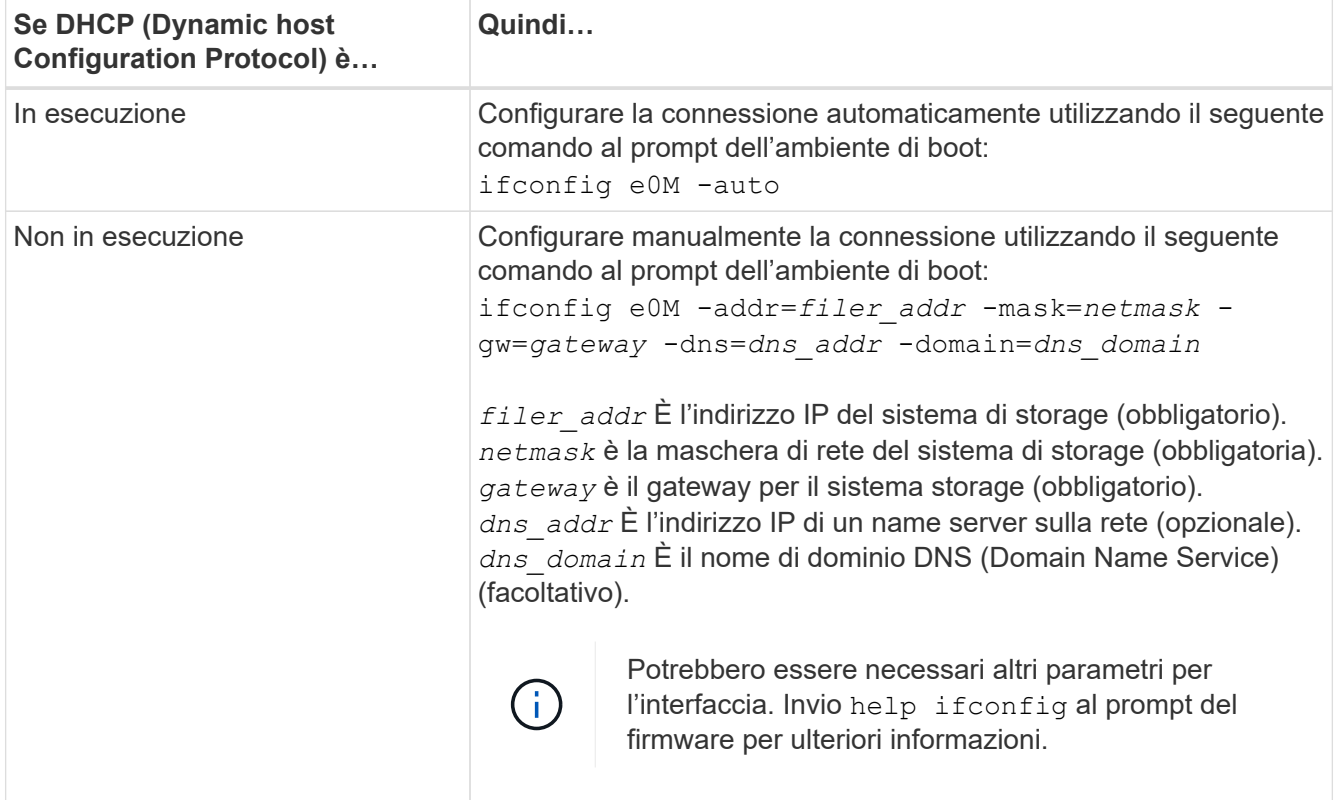

6. Eseguire il netboot al nodo 2:

netboot http://<web server ip/path to web accessible directory>/netboot/kernel

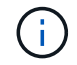

Non interrompere l'avvio.

7. Attendere che il node2 ora in esecuzione sul modulo controller sostitutivo si avvii e visualizzare le opzioni del menu di avvio come mostrato nell'output seguente:

```
Please choose one of the following:
(1) Normal Boot.
(2) Boot without /etc/rc.
(3) Change password.
(4) Clean configuration and initialize all disks.
(5) Maintenance mode boot.
(6) Update flash from backup config.
(7) Install new software first.
(8) Reboot node.
(9) Configure Advanced Drive Partitioning.
(10) Set Onboard Key Manager recovery secrets.
(11) Configure node for external key management.
Selection (1-11)?
```
8. Dal menu di avvio, selezionare opzione (7) Install new software first.

Questa opzione di menu consente di scaricare e installare la nuova immagine ONTAP sul dispositivo di avvio.

Ignorare il seguente messaggio:

```
This procedure is not supported for Non-Disruptive Upgrade on an HA pair
```
Questa nota si applica agli aggiornamenti software ONTAP senza interruzioni e non agli aggiornamenti del controller.

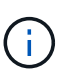

Utilizzare sempre netboot per aggiornare il nuovo nodo all'immagine desiderata. Se si utilizza un altro metodo per installare l'immagine sul nuovo controller, l'immagine potrebbe non essere corretta. Questo problema riguarda tutte le versioni di ONTAP. La procedura di netboot combinata con l'opzione (7) Install new software Consente di cancellare il supporto di avvio e di posizionare la stessa versione di ONTAP su entrambe le partizioni dell'immagine.

9. Se viene richiesto di continuare la procedura, immettere  $y E$  quando viene richiesto il pacchetto, immettere l'URL: `\http://<web server ip/path to web-

```
accessible directory>/<ontap version> image.tgz
```
Il <path to the web-accessible directory> dovrebbe portare alla posizione in cui è stato scaricato <ontap\_version> image.tgz poll [Fase 2.](#page-5-0)

- 10. Completare i seguenti passaggi secondari per riavviare il modulo controller:
	- a. Invio n per ignorare il ripristino del backup quando viene visualizzato il seguente prompt:

```
Do you want to restore the backup configuration now? \{y|n\}
```
b. Invio  $\vee$  per riavviare quando viene visualizzato il sequente prompt:

```
The node must be rebooted to start using the newly installed
software. Do you want to reboot now? {y|n}
```
Il modulo controller si riavvia ma si arresta al menu di avvio perché il dispositivo di avvio è stato riformattato e i dati di configurazione devono essere ripristinati.

- 11. Quando richiesto, eseguire wipeconfig per cancellare qualsiasi configurazione precedente sul supporto di avvio.
	- a. Quando viene visualizzato il messaggio riportato di seguito, rispondere yes:

```
This will delete critical system configuration, including cluster
membership.
Warning: do not run this option on a HA node that has been taken
over.
Are you sure you want to continue?:
```
- b. Il nodo viene riavviato per terminare wipeconfig e poi si ferma al menu di boot.
- 12. Selezionare la modalità di manutenzione 5 dal menu di boot e premere y quando viene richiesto di continuare con l'avvio.
- 13. Verificare che il controller e lo chassis siano configurati come ha:

ha-config show

L'esempio seguente mostra l'output di ha-config show comando:

```
Chassis HA configuration: ha
Controller HA configuration: ha
```
14. Se il controller e lo chassis non sono configurati come ha, utilizzare i seguenti comandi per correggere la configurazione:

ha-config modify controller ha

ha-config modify chassis ha

15. Arrestare il nodo 2:

halt

Node2 dovrebbe arrestarsi al prompt LOADER>.

16. Al nodo 1, controllare la data, l'ora e il fuso orario del sistema:

date

17. Al nodo 2, controllare la data utilizzando il seguente comando al prompt dell'ambiente di boot:

show date

18. Se necessario, impostare la data sul node2:

```
set date mm/dd/yyyy
```
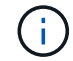

Impostare la data UTC corrispondente al nodo 2.

19. In node2, controllare l'ora utilizzando il seguente comando al prompt dell'ambiente di boot:

show time

- 20. Se necessario, impostare l'ora su node2:
	- set time *hh:mm:ss*

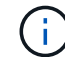

Impostare l'ora UTC corrispondente al nodo 2.

21. Impostare l'ID del sistema partner su node2:

```
setenv partner-sysid node1_sysid
```
Per il node2, il partner-sysid deve essere quello del node1 che si sta aggiornando.

a. Salvare le impostazioni:

saveenv

22. All'accensione del node2, al prompt DEL CARICATORE, verificare partner-sysid per il nodo 2:

printenv partner-sysid

#### **Informazioni sul copyright**

Copyright © 2024 NetApp, Inc. Tutti i diritti riservati. Stampato negli Stati Uniti d'America. Nessuna porzione di questo documento soggetta a copyright può essere riprodotta in qualsiasi formato o mezzo (grafico, elettronico o meccanico, inclusi fotocopie, registrazione, nastri o storage in un sistema elettronico) senza previo consenso scritto da parte del detentore del copyright.

Il software derivato dal materiale sottoposto a copyright di NetApp è soggetto alla seguente licenza e dichiarazione di non responsabilità:

IL PRESENTE SOFTWARE VIENE FORNITO DA NETAPP "COSÌ COM'È" E SENZA QUALSIVOGLIA TIPO DI GARANZIA IMPLICITA O ESPRESSA FRA CUI, A TITOLO ESEMPLIFICATIVO E NON ESAUSTIVO, GARANZIE IMPLICITE DI COMMERCIABILITÀ E IDONEITÀ PER UNO SCOPO SPECIFICO, CHE VENGONO DECLINATE DAL PRESENTE DOCUMENTO. NETAPP NON VERRÀ CONSIDERATA RESPONSABILE IN ALCUN CASO PER QUALSIVOGLIA DANNO DIRETTO, INDIRETTO, ACCIDENTALE, SPECIALE, ESEMPLARE E CONSEQUENZIALE (COMPRESI, A TITOLO ESEMPLIFICATIVO E NON ESAUSTIVO, PROCUREMENT O SOSTITUZIONE DI MERCI O SERVIZI, IMPOSSIBILITÀ DI UTILIZZO O PERDITA DI DATI O PROFITTI OPPURE INTERRUZIONE DELL'ATTIVITÀ AZIENDALE) CAUSATO IN QUALSIVOGLIA MODO O IN RELAZIONE A QUALUNQUE TEORIA DI RESPONSABILITÀ, SIA ESSA CONTRATTUALE, RIGOROSA O DOVUTA A INSOLVENZA (COMPRESA LA NEGLIGENZA O ALTRO) INSORTA IN QUALSIASI MODO ATTRAVERSO L'UTILIZZO DEL PRESENTE SOFTWARE ANCHE IN PRESENZA DI UN PREAVVISO CIRCA L'EVENTUALITÀ DI QUESTO TIPO DI DANNI.

NetApp si riserva il diritto di modificare in qualsiasi momento qualunque prodotto descritto nel presente documento senza fornire alcun preavviso. NetApp non si assume alcuna responsabilità circa l'utilizzo dei prodotti o materiali descritti nel presente documento, con l'eccezione di quanto concordato espressamente e per iscritto da NetApp. L'utilizzo o l'acquisto del presente prodotto non comporta il rilascio di una licenza nell'ambito di un qualche diritto di brevetto, marchio commerciale o altro diritto di proprietà intellettuale di NetApp.

Il prodotto descritto in questa guida può essere protetto da uno o più brevetti degli Stati Uniti, esteri o in attesa di approvazione.

LEGENDA PER I DIRITTI SOTTOPOSTI A LIMITAZIONE: l'utilizzo, la duplicazione o la divulgazione da parte degli enti governativi sono soggetti alle limitazioni indicate nel sottoparagrafo (b)(3) della clausola Rights in Technical Data and Computer Software del DFARS 252.227-7013 (FEB 2014) e FAR 52.227-19 (DIC 2007).

I dati contenuti nel presente documento riguardano un articolo commerciale (secondo la definizione data in FAR 2.101) e sono di proprietà di NetApp, Inc. Tutti i dati tecnici e il software NetApp forniti secondo i termini del presente Contratto sono articoli aventi natura commerciale, sviluppati con finanziamenti esclusivamente privati. Il governo statunitense ha una licenza irrevocabile limitata, non esclusiva, non trasferibile, non cedibile, mondiale, per l'utilizzo dei Dati esclusivamente in connessione con e a supporto di un contratto governativo statunitense in base al quale i Dati sono distribuiti. Con la sola esclusione di quanto indicato nel presente documento, i Dati non possono essere utilizzati, divulgati, riprodotti, modificati, visualizzati o mostrati senza la previa approvazione scritta di NetApp, Inc. I diritti di licenza del governo degli Stati Uniti per il Dipartimento della Difesa sono limitati ai diritti identificati nella clausola DFARS 252.227-7015(b) (FEB 2014).

#### **Informazioni sul marchio commerciale**

NETAPP, il logo NETAPP e i marchi elencati alla pagina<http://www.netapp.com/TM> sono marchi di NetApp, Inc. Gli altri nomi di aziende e prodotti potrebbero essere marchi dei rispettivi proprietari.